How to add additional information into the note section?

**Tutorial Guide**

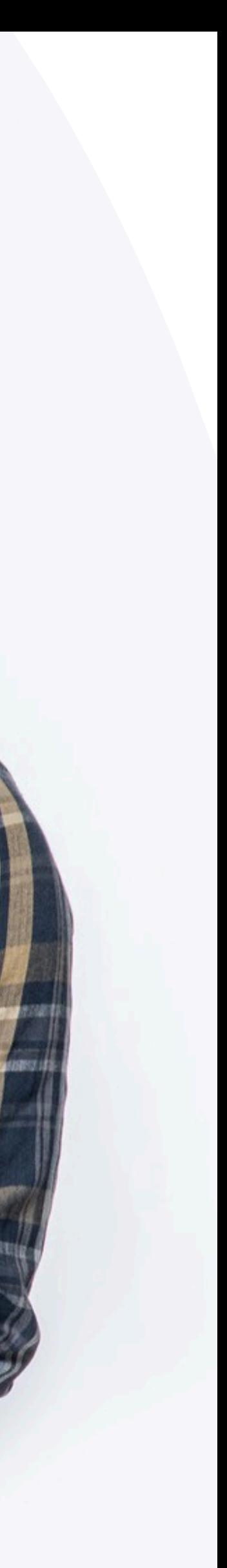

#### **Smart Card**

You cannot actually change anything on this tab, you are only able to view the UID of the smart card allocated to you

#### **Staff List**

This is the page where you will spend most of you time on, this page enable you to add staff, edit info and delete of staff profile

#### **Batch Upload**

You can add new staff by clicking the button here.

This allow you to export all staff info into excel and batch upload staff information by import excel You can edit staff info or delete staff by clicking the button here.

You can view staff profile by clicking this button.

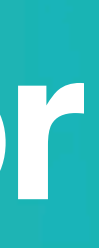

#### **Admin**

This tab allow admin to upload company logo, background image and company banner. The stats are also available in this section.

#### **Change Language**

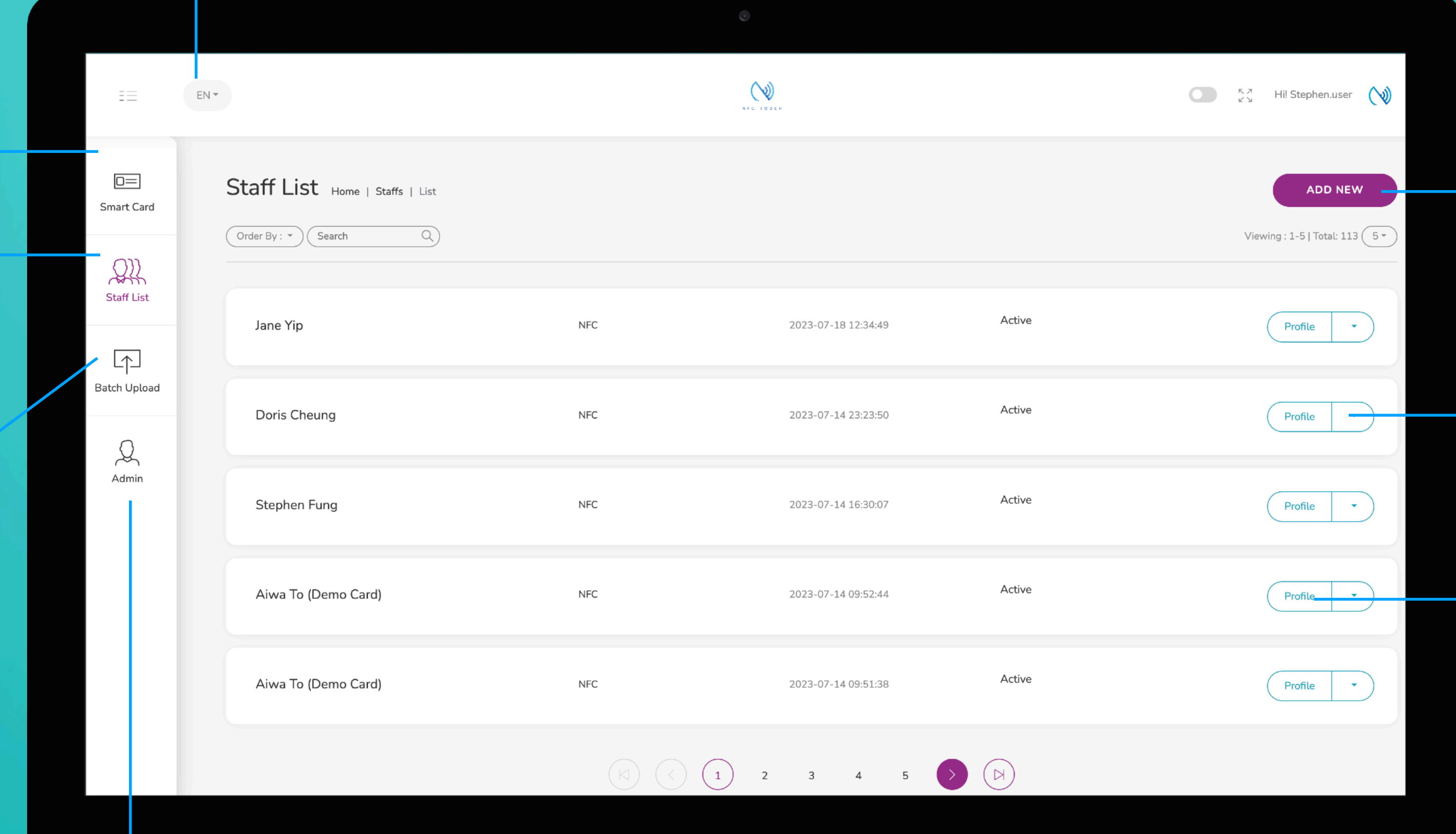

#### **Add New**

#### **Choose "Edit" or "Delete"**

#### **Profile**

# **Main Page Navigator**

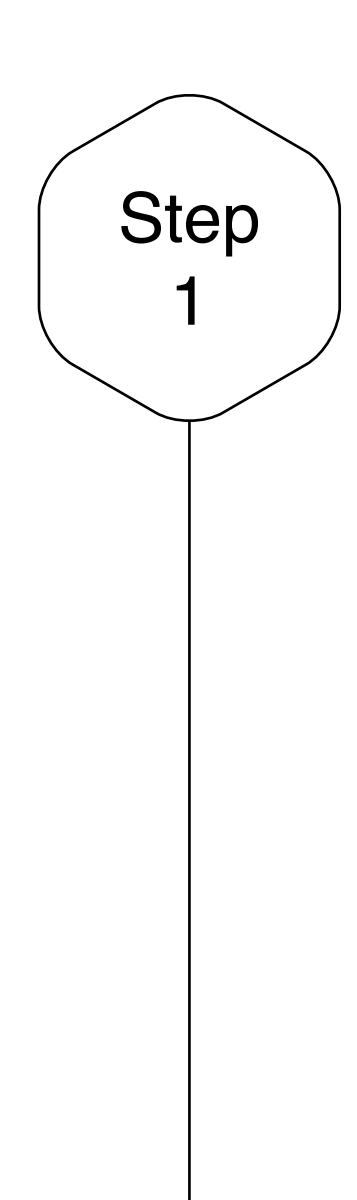

## Edit or Add New Staff

Click on the "Add New" button to add new staff, or alternatively, click on "Edit" button to amend the contact info of existing staff.

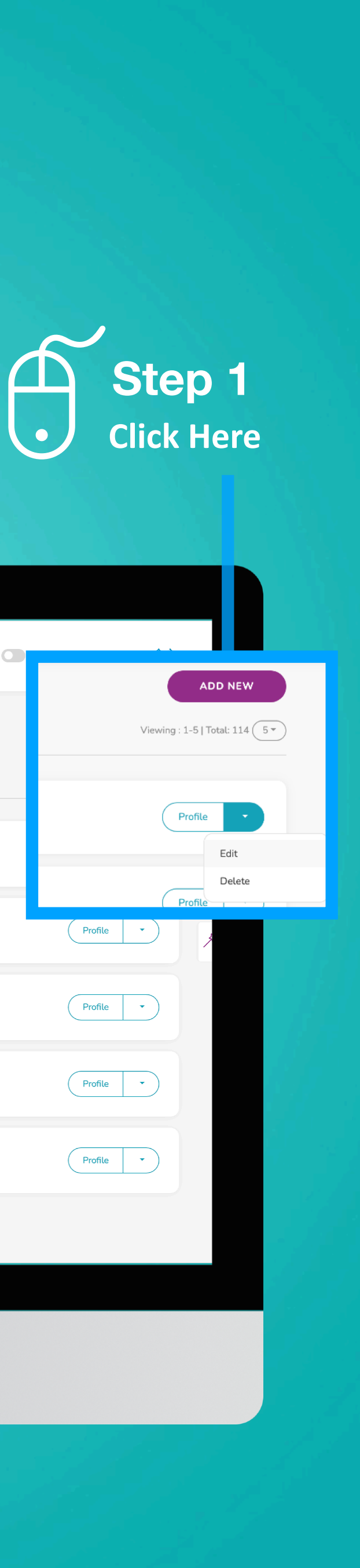

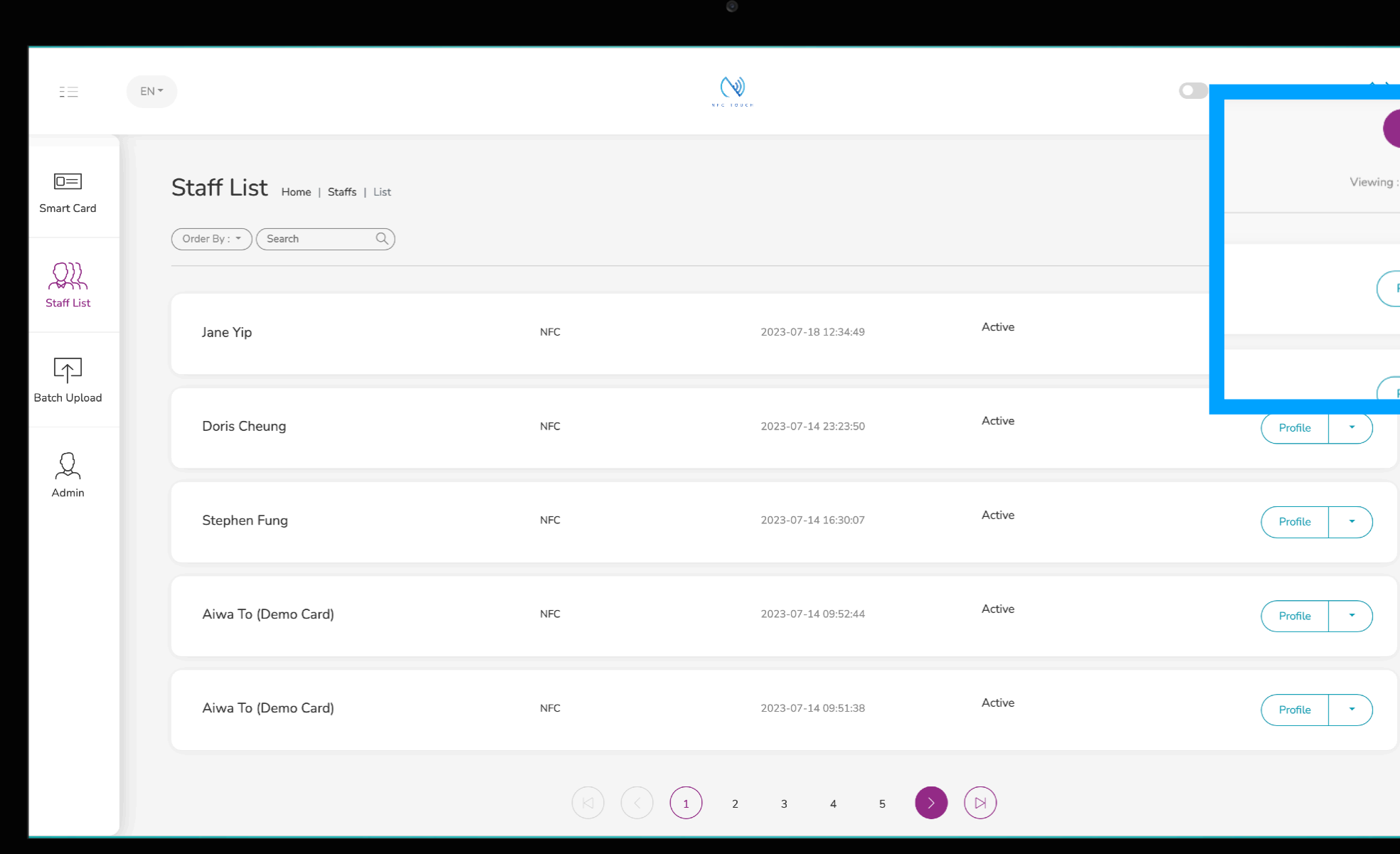

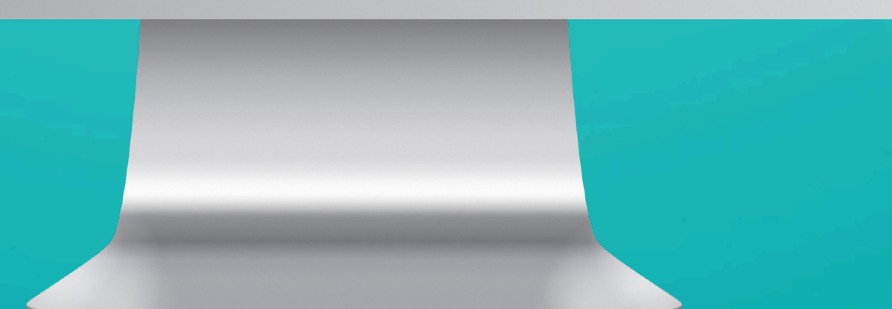

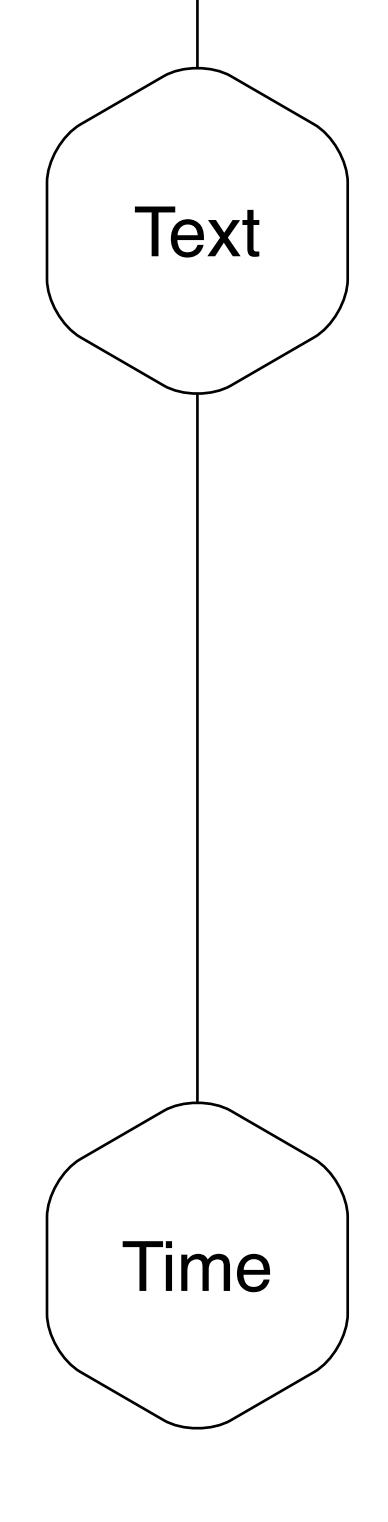

## Text in Note

To leave a note for your recipient, you can type in the text that you want in this field here. The recipient will be able to see this under the "not" section. This text would not appear on the "E-Profile"

You can enable the timestamp by switching the option to "on". With this option, the time and date when your recipient saved your contact would be save in the "Note" section.

### $\mathscr{D}$

### Timestamp in Note

**Input text and decide if a timestamp is needed Step 2**

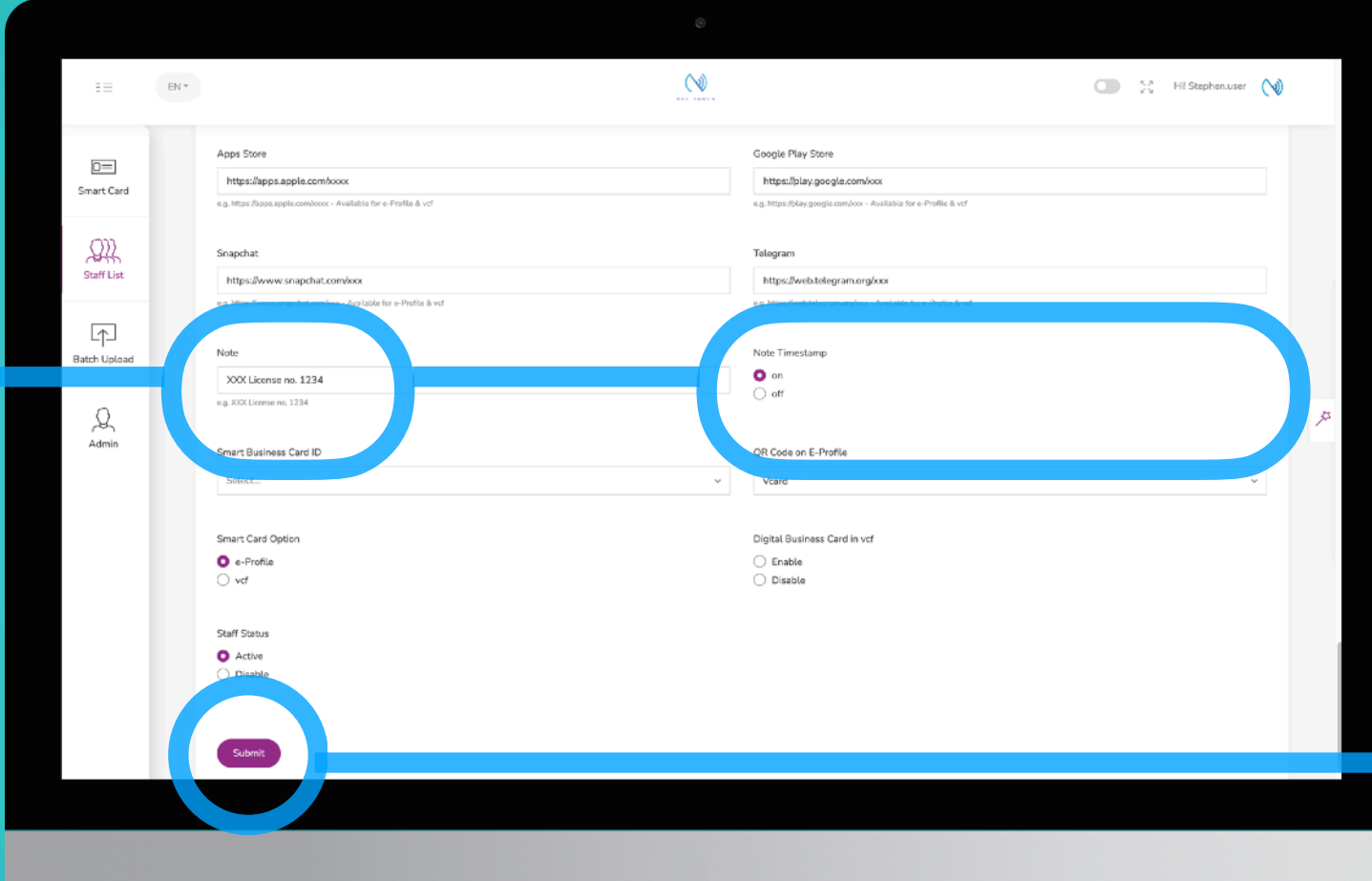

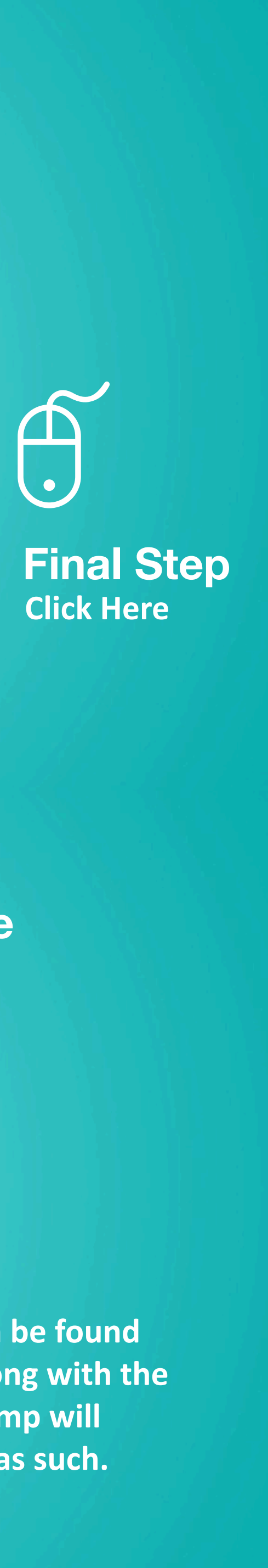

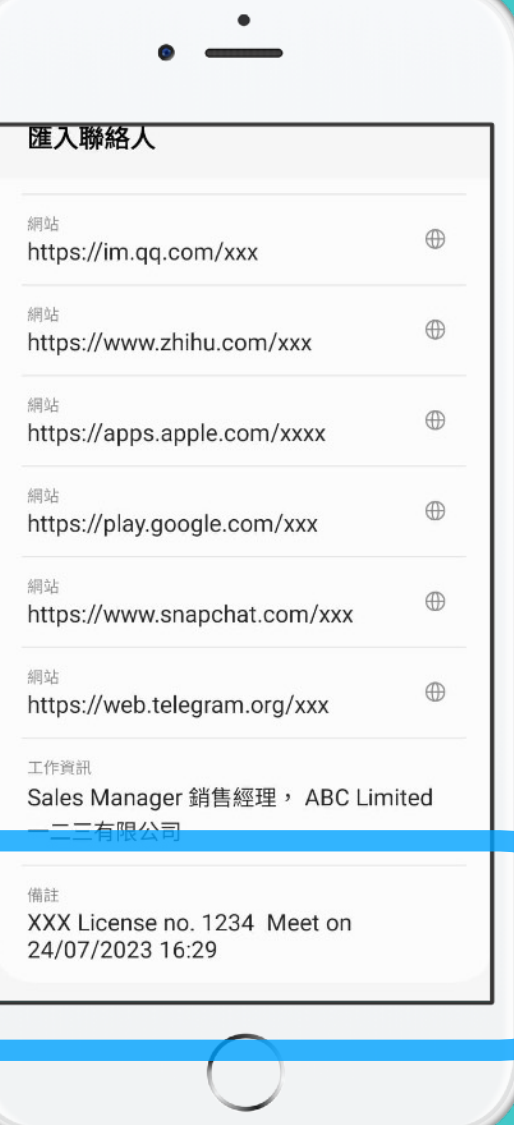

**Text can be found here along with the timestamp will display as such.**

### **E-Pro file**